# Upgrade Path to Become a Tech Partner on the WhatsApp Business Platform

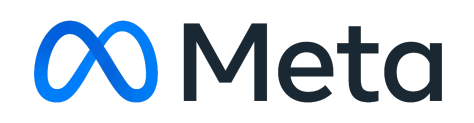

# Product Journey

The product journey details the steps for Tech Providers to upgrade to become a Tech Partner on the Meta Developer Platform.

Becoming a Tech Partner allows you to have even more choices and control of WhatsApp messaging solutions. It also grants access to benefits such as:

- Training and support
- Analytics reports
- Client matching opportunities

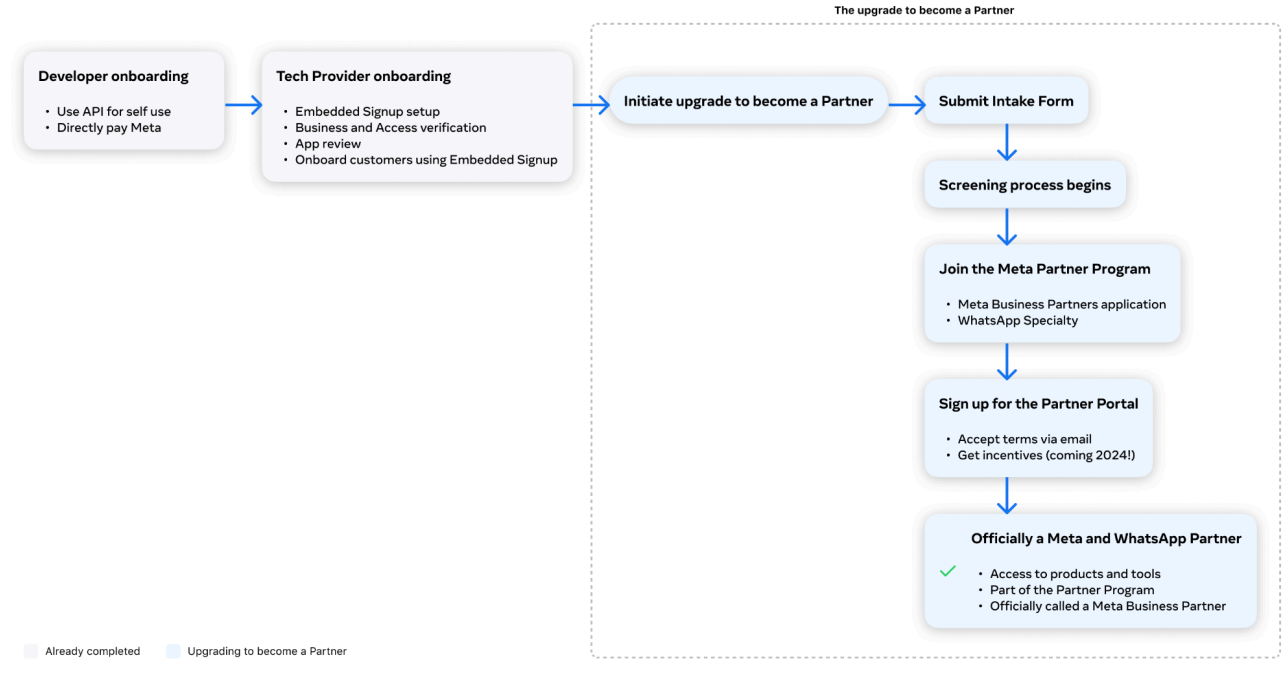

# **Context**

# **Definitions**

During this upgrade process, there are a couple of surfaces and definitions that you will come across:

- Meta for Developers The entry point for developer documentation and common tools and dashboards, including the App [Dashboard](https://developers.facebook.com/apps), the **WhatsApp** product panel within it, and the Quickstart panel.
- Quickstart panel a panel within the **App Dashboard** > **WhatsApp** product panel. The Quickstart panel is where you can begin or resume a request for an upgrade.
- Enterprise Center Enterprise Center is a new centralized platform that enables Meta to do business with external partners and vendors.
	- Supplier Connect Supplier Connect is an application on Enterprise Center that serves as a front to onboard external partners or third-party vendors (suppliers). It is a secure,

self-service portal that allows partners to view and modify data, as well as carry out different business transactions such as:

- viewing purchase orders
- submitting invoices
- tracking payments
- Meta Business Partners Meta Business Partners are companies Meta has vetted for their technical skills and services, and their unique ability to help businesses grow. Partners are part of a respected global community and get access to unique benefits, including:
	- Training
	- Support
	- Analytics reports
	- Client matching opportunities
- Partner Portal The Partner Portal, provides scalable solutions for collaboration with Business Messaging partners across pipeline management and Business Messaging Accelerate program. The portal is the main surface used by WhatsApp partners to create and progress deals and view the relevant metrics and incentives for their business.

# **Eligibility Requirements**

To be eligible for an upgrade, you must:

- have successfully completed all Tech Provider [Onboarding](https://developers.facebook.com/docs/whatsapp/cloud-api/get-started-for-tech-providers#tech-provider-onboarding-steps) Steps
- average at least 2500 [conversations](https://developers.facebook.com/docs/whatsapp/pricing#opening-conversations) per week
- provide WhatsApp messaging services for at least 10 customers, each with their own Meta business account, who have used your app to send at least 1 message in the last 30 days

## **Getting Support**

See the **[Support](https://developers.facebook.com/docs/whatsapp/cloud-api/get-started-for-tech-providers#support)** section of our Get Started for Tech Providers document.

# Steps to Becoming Tech Partner

**1. Go to the Onboarding panel to start the upgrade process** In the App Dashboard, navigate to **WhatsApp** > **Quickstart Become a Partner** and click the **Take the next step** button.

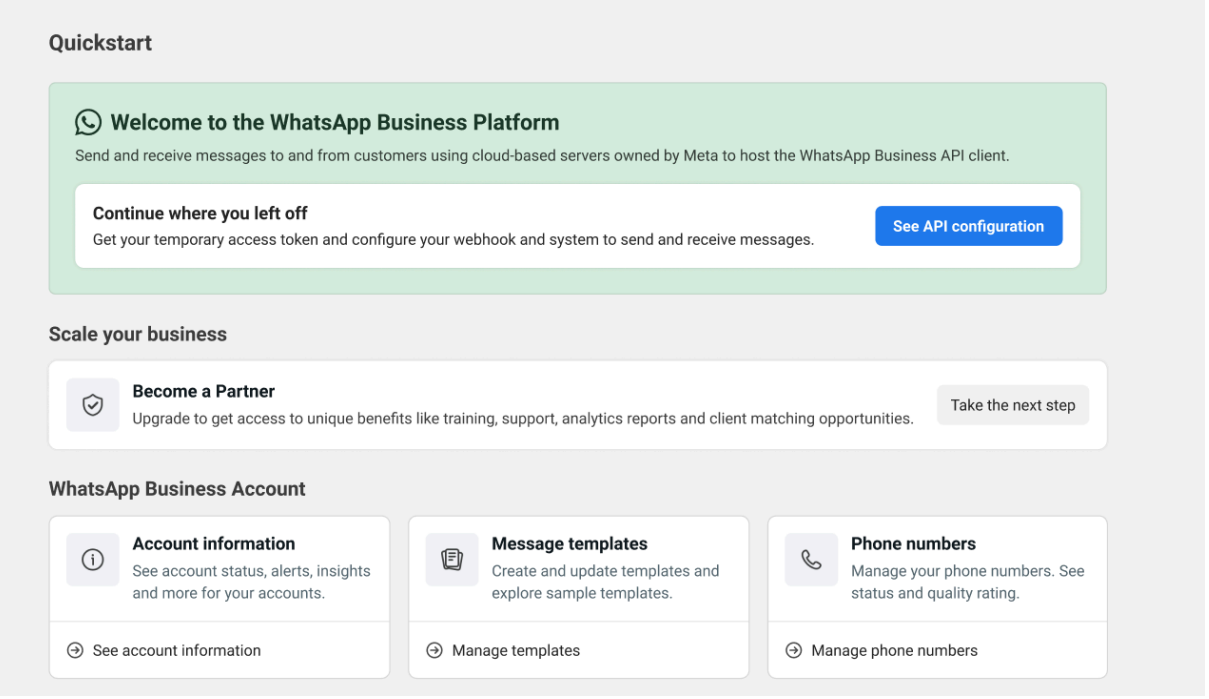

# **2. Initiate the Partner upgrade process**

On the Onboarding page, scroll to the bottom of the page and click **"Become a Partner"**. This will reveal the **4 steps** that are required to complete the upgrade to become a Tech Partner.

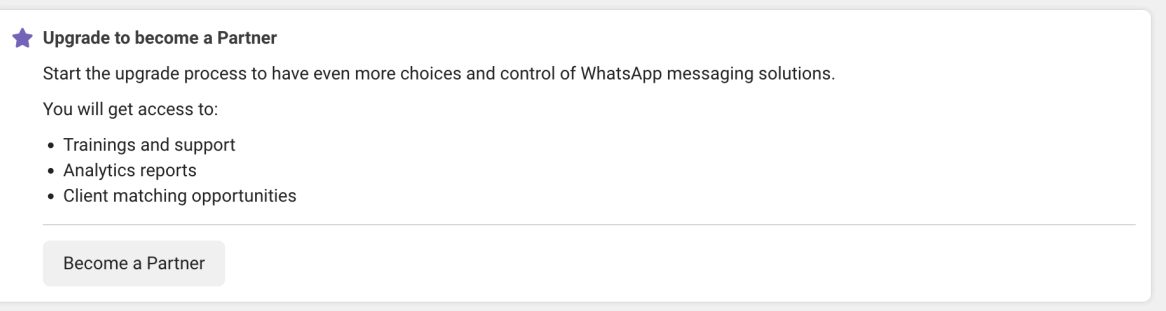

Things to keep in mind:

- Please carefully fill out all business details because the information will be submitted and reviewed for approval.
- During a few of these steps, you will receive emails as shown in the steps below. If you are not seeing them make sure to check your spam folder.
- This process will likely take a few weeks to complete to get through all of the approvals.

## **3. Submit Intake Form**

The first requirement to becoming a Tech Partner is to submit an intake form.

Navigate to the first step and click the button to **"Start intake process"**. This will open a stepped modal for you to complete. The intake form is where you add information such as your business details and service details. **Once this is submitted there is no option to change details so please carefully review all answers before submitting.**

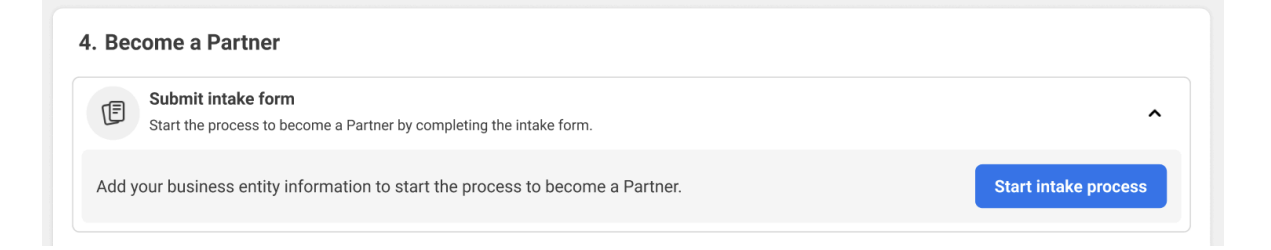

After submission, you will receive two emails that have additional steps to complete. **This needs to be completed in 30 days** otherwise a new intake form needs to be submitted.

#### Email 1: **Supplier dashboard invitation**

As a supplier with Meta, you get access to the Enterprise Center which has an onboarding dashboard to track the progress of your invitation. This email takes you to that invitation.

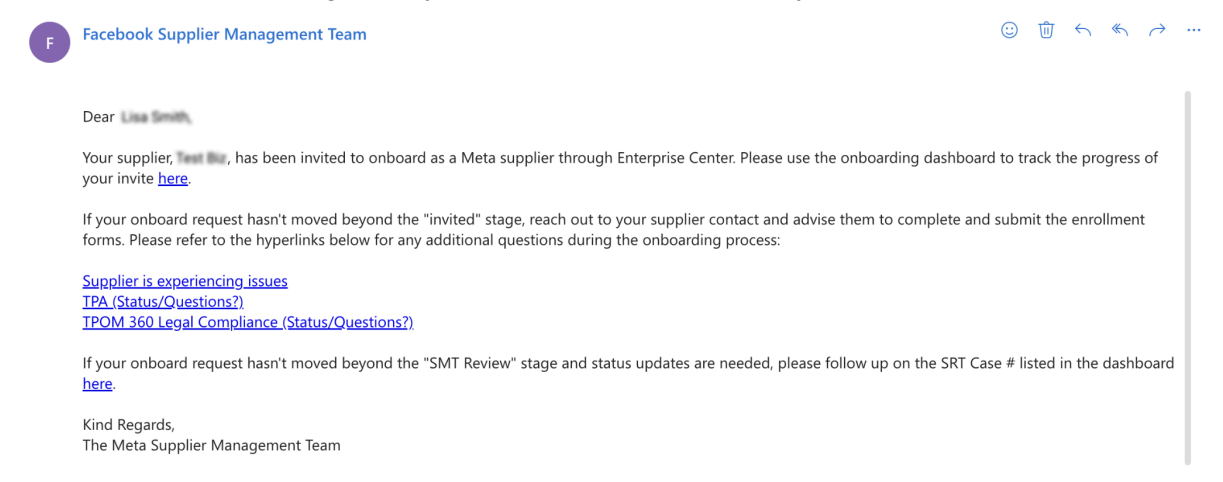

#### Email 2: **Activate your Meta Enterprise Center account**

The second email is to activate your Meta Enterprise Center account and enroll your company.

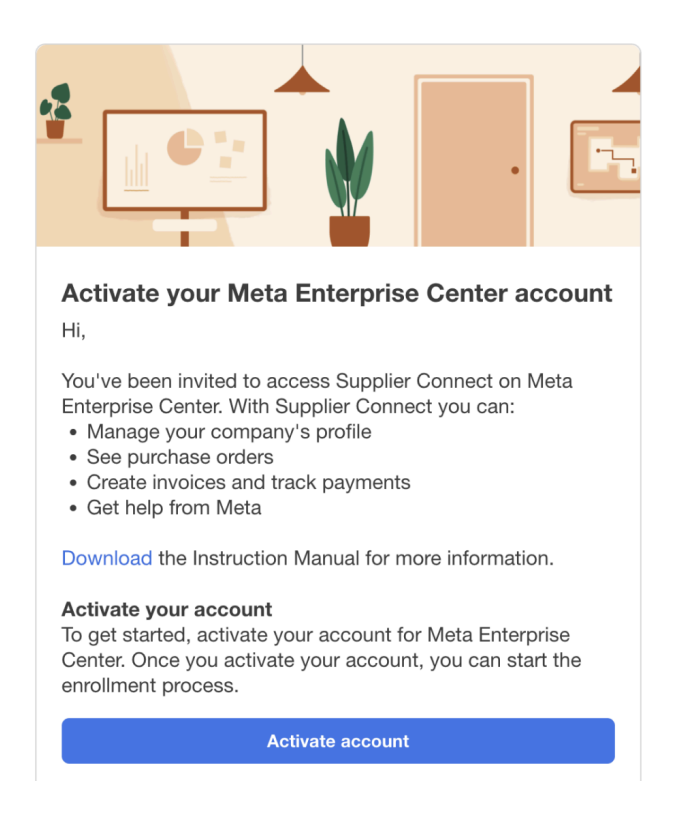

# **4. Complete the Supplier Enrollment Form**

After activating your Enterprise Center account you will see the required forms on **Supplier Connect**.

Click the "**Supplier Enrollment Form"** card to begin this process. Enter information about who is on your team, company information, banking, and sign the form to submit.

# **Required forms**

These forms are required for onboarding

**Supplier Enrollment Form** Register your company profile Required

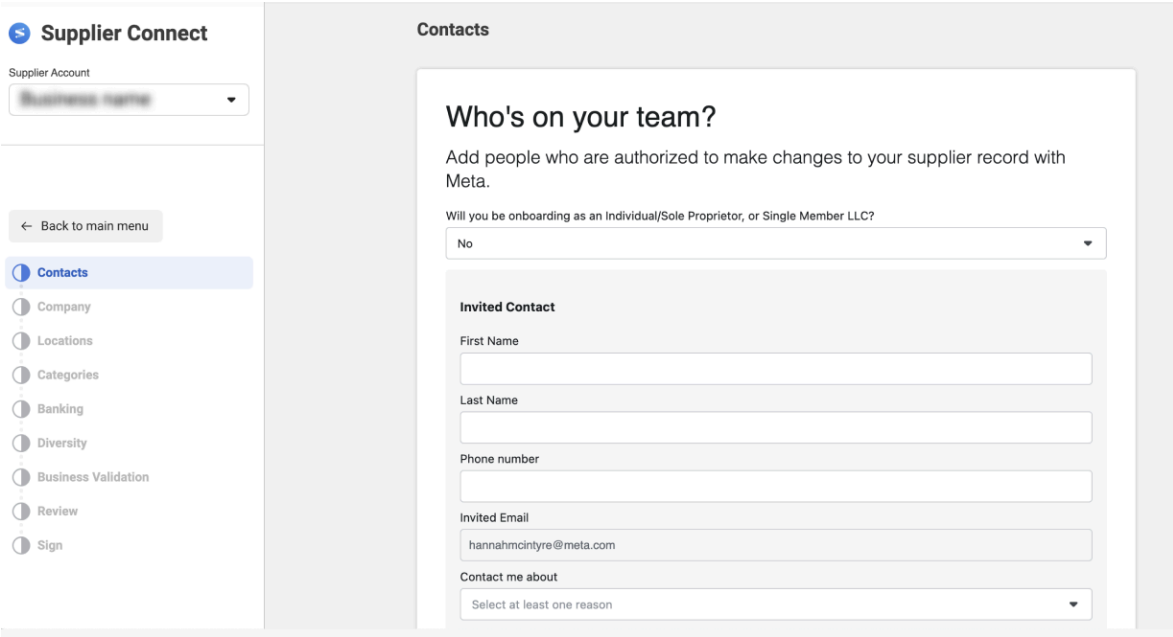

After submitting the form you will see the respective status, and if there is more information needed you will receive an email with additional steps to complete.

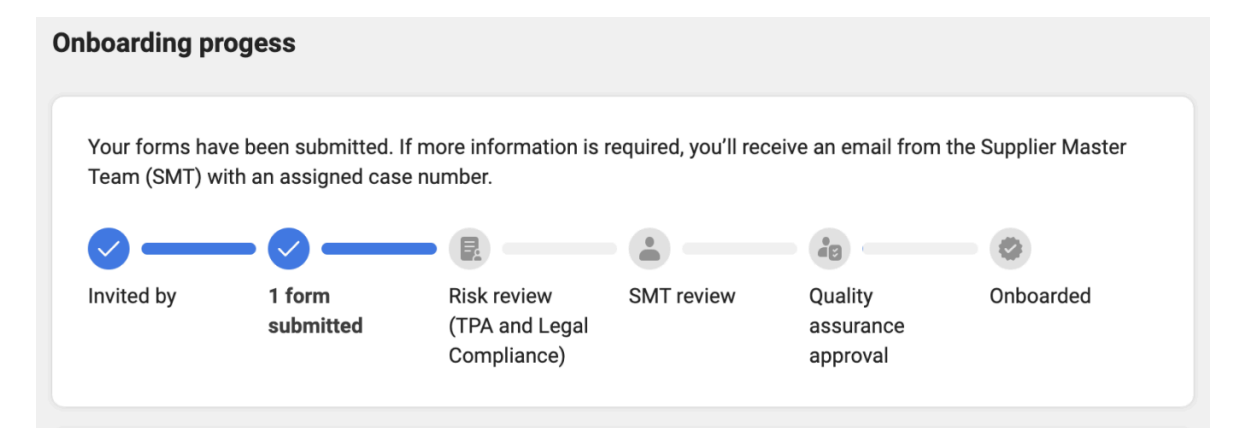

## **5. Add the WhatsApp Specialty for your business**

Return to the Onboarding page inside of Meta for Developers and move to the **Meta Business Partners application** step and click **"Apply now"** to submit the application to become a Meta Business Partner and apply for the WhatsApp Specialty.

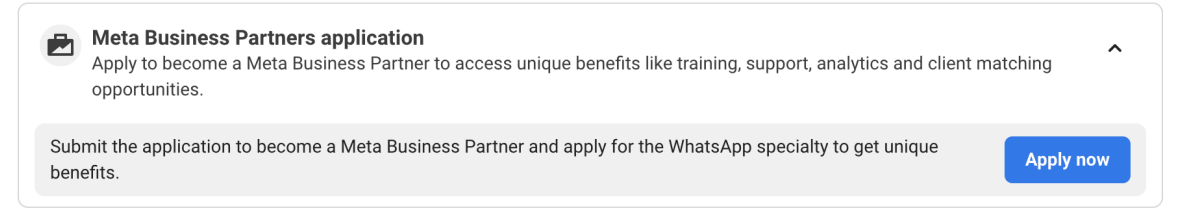

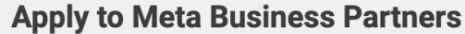

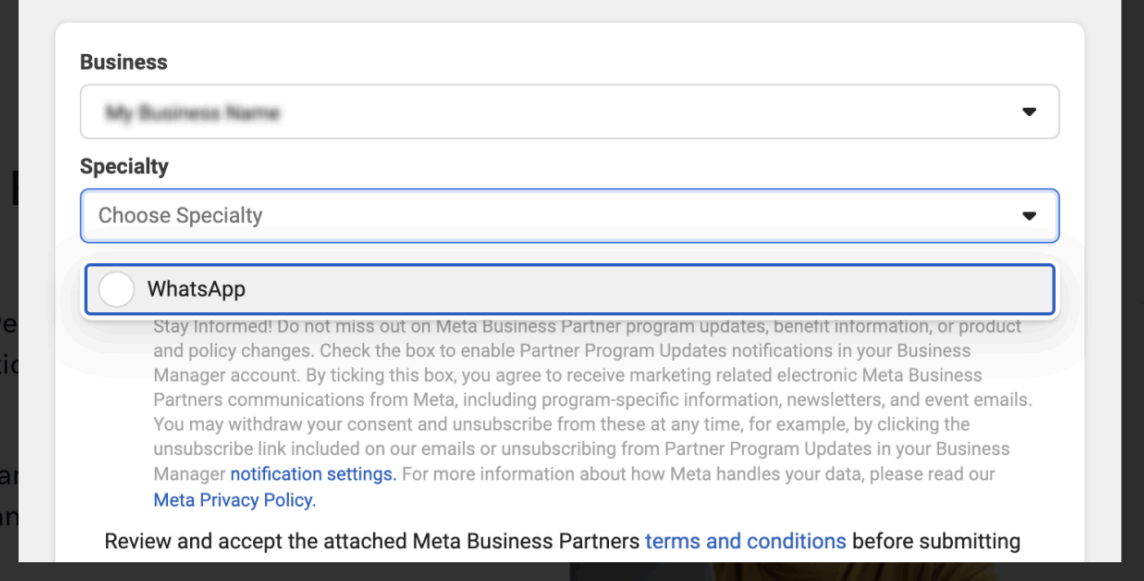

## **6. Sign up for the Partner Portal**

Navigate back to the Onboarding page in Meta for Developers and scroll down to the **Sign up for the Partner Portal** step. Click **"Sign up"** and on the Partner Portal login screen select the link to **"Sign up"**. Add your name and business ID and accept the agreement to create the account.

The **Partner Portal** is a resource to use as a partner to collaborate on deals with the Business Messaging team as well as access resources such as marketing and sales material.

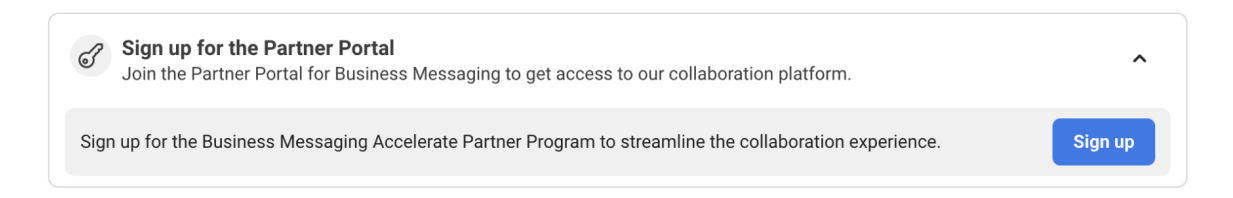

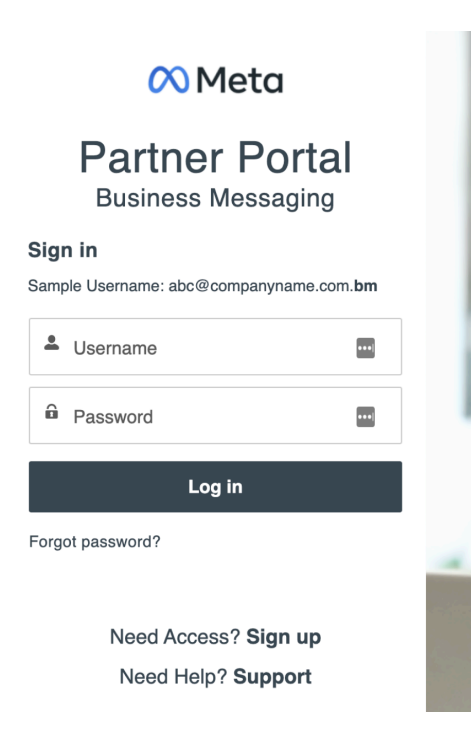

# Once you have created an account, you will receive an email with a link to get started and add your account password.

#### Hello Wash Nashva

Welcome to the Business Messaging Partner Portal! This Partner Portal will provide a more scalable solution to support your growth.

You will find centralized access to resources such as marketing and sales materials in the Portal.

You will also use the Portal to collaborate on deals with the Business Messaging team.

To get started, go to https://bmpartnerportal.com/login?

c=77MdSllsLJazg7arBG.fOlee.jqR4PsofVnHWmVZJNx9yxmuNg0W7GTHLM\_7zvLcQ3UlfoPy5BOx\_PVJ4DnyNExY4K

#### **7. Enroll in the Accelerate Program**

The final step is to enroll in the **Business Messaging Accelerate Program** and accept the agreement. On the Onboarding page in Meta for Developers, scroll down to the last step to Enroll in the Accelerate Program and click the button to **"Complete enrollment"**.

Inside of the **Partner Portal**, look for the **Business Messaging Accelerate card** and click to view and sign. You will be able to download the agreements if needed.

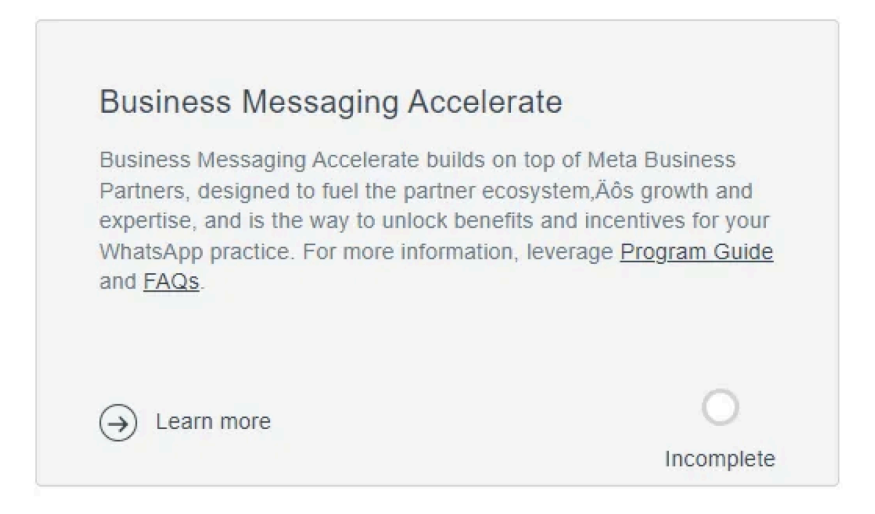

When you return to the Onboarding page in Meta for Developers, if all steps are complete, you are **officially a Tech Partner**!

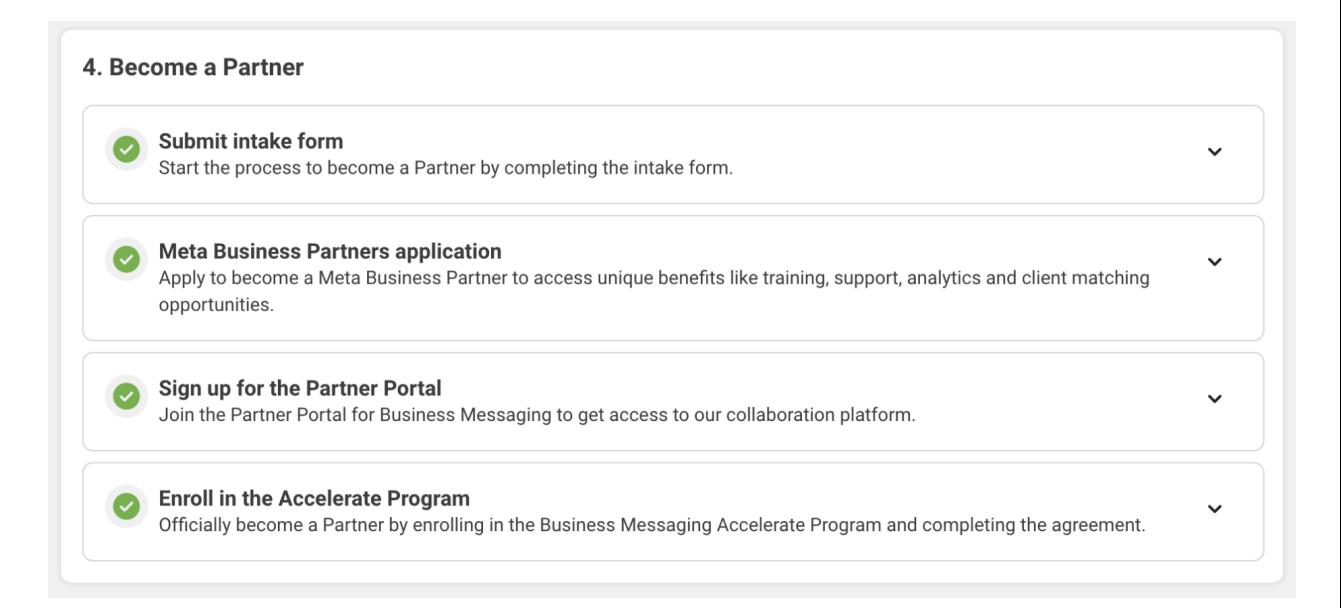

# Learn More

See the *Important Guides and Developer [Documentation](https://developers.facebook.com/docs/whatsapp/cloud-api/get-started-for-tech-providers#important-guides-and-developer-documentation) section of the Get Started for Tech Providers* document.